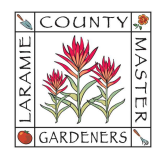

# [GOOGLE DRIVE] HOW TO…SHARE FILES AND FOLDERS

If you choose, you may share files with your committee members, and others, through your @lcmg.org Google Drive.

A shared drive is a shared space where:

- Members of a shared drive share ownership of any files and folders
- If someone leaves the shared drive, any files they added will stay
- You can still share files and folders with a link or invite

This document provides steps to:

- Create and manage shared drives
- Add, create, and delete files
- Share folders in shared drives
- Share files outside of shared drives

# To create and manage shared drives:

- Anyone with an @lcmg.org Google Account may create a shared drive.
- Types of members within a shared drive:
	- o Manager: Can manage members, & upload, edit, move, or delete all files & folders within the shared drive
	- o Content Manager: Can upload, edit, move, or delete all files
	- o Contributor: Edit all files & upload new files, but can't move or delete files
	- o Commentor: Can only comment on all files
	- o Viewer: Can only view all files

### To create a shared drive:

- 1. On your computer, go to your Google Drive (or URL drive.google.com)
- 2. On the left, click Shared drives.
- 3. At the top left, click New.
- 4. Enter a name for the shared drive.
- 5. Click Create.

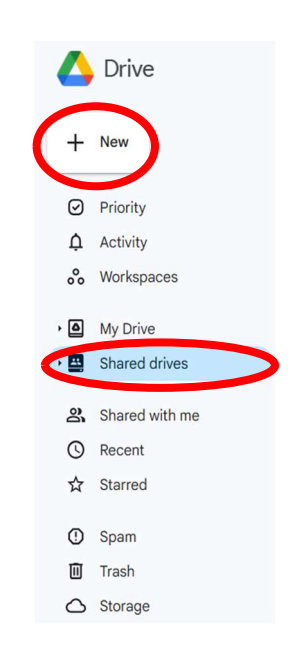

### To add new members of a shared drive:

- 1. On your computer, go to your Google Drive (Carry URL drive.google.com)
- 2. In the left column, click **Shared drives** & double-click one of your shared drives.
- 3. At the top, click Manage members.
- 4. Add names, email addresses, or a Google Group. By default, new members will be Content Managers (they can upload, edit, move, or delete all files). NOTE: In order to share files with a Google Group, all members of the Google Group must have a Google Account (@lcmg.org, @gmail.com, etc.)
- 5. To change the role for a new member, select a roles from the dropdown.
- 6. To choose to notify new members of their access, click Notify people.

7. Click Send. If you checked the Notify people box, members will receive an email with a link to the shared folder/file.

To manage or remove members of a shared drive: Members who have the Manager role can change what other members can do with a shared drive.

- 1. On your computer, go to your Google Drive (or URL drive.google.com)
- 2. In the left column, click **Shared drives** & double-click one of your shared drives.
- 3. At the top, next to the name of your shared drive, click the Down arrow.
- 4. Click Manage members.
- 5. To the right of the person you want to change, click the Down arrow.
- 6. Select a role or Remove.
- 7. Click Save.

### To email all members of a shared drive:

- 1. On your computer, go to your Google Drive **A** (or URL drive.google.com)
- 2. In the left column, click **Shared drives** & double-click one of your shared drives.
- 3. At the top, next to the name of your shared drive, click the Down arrow.
- 4. Click Email members.
- 5. Enter your message and click **Send**.

### To hide a shared drive:

- 1. On your computer, go to your Google Drive (or URL drive.google.com)
- 2. In the left column, click **Shared drives**.
- 3. Right-click the shared drive you want to hide, and click Hide.

### To unhide a shared drive:

- 1. On your computer, go to your Google Drive (or URL drive.google.com)
- 2. In the left column, click Shared drives.
- 3. At the top right, click Hidden shared drives.
- 4. Right-click the shared drive you want to unhide, and click Unhide.

To delete a shared drive:

- 1. Before you can delete a shared drive, the shared drive must be empty and you need to be a Manager of the shared drive. To empty a shared drive before you delete it, move the files to "My Drive" or put the files in the trash.
- 2. On your computer, go to your Google Drive (or URL drive.google.com)
- 3. In the left column, click Shared drives.
- 4. Right-click the shared drive you want to delete.
- 5. Click Delete shared drive.

## To add, create, and delete files in a shared drives:

- To add or create files, you need to be either a Manager, Content Manager, or Contributor of the shared drive. To delete files, you need to be a Manager or Content manager for the shared drive.
- 1. On your computer, go to your Google Drive (or URL drive.google.com)
- 2. At the left, click **Shared drives** and click one of your shared drives.
- 3. At the top left, click New.
- 4. If you want to upload an existing file or folder from your computer, click the type you want to upload ("file upload" or "folder upload"). This should bring up your File Explorer Window (PC) or Finder Window (Mac) – find the file or folder to upload.
- 5. If you want to create a new file, click the type you want to create (Docs, Sheets, Slides, etc.). If you want to create a new folder, click **New Folder**, type in the name of the folder you want to create, and click **Create**.

## To delete a file:

- 1. On your computer, go to your Google Drive (or URL drive.google.com)
- 2. Click Shared drives.
- 3. Click the file you want to delete.
- 4. At the top, click Delete for everyone.  $\blacksquare$

NOTE: After a file has been in the trash for 30 days, it will be deleted forever. Managers of the shared drive can delete files in the trash at any time.

### To restore a file from the trash:

- 1. On your computer, go to your Google Drive (or URL drive.google.com)
- 2. Click Trash.
- 3. At the top, next to "Deleted from," click the Down arrow.
- 4. Choose the trash you want to restore from.
- 5. Click the file you want to restore.
- 6. Click Restore. 9

## To Share Folder in shared drives:

You can share folders inside a shared drive only if you are a Manager or Content Manager of that shared drive. By sharing folders, other drive members can open or add to the folders. File and folder permissions are shared with the folder under which they're saved. When you change the permissions for a file or folder, you might affect the parent folders too.

### To find folders shared with you:

- 1. On your computer, go to your Google Drive (or URL drive.google.com)
- 2. Click Shared with me.
- 3. Any folders or files shared with you from other @lcmg.org users will appear here.

### To move content in shared drive folders:

- 1. When you move shared files and folders around in shared drives, user access permissions may change. This also happens when you move shared files or folders into the "My Drive" location.
- 2. Only Managers can move folders into or between shared drives.
- 3. Content Managers can move folders around within a shared drive.
- 4. To move a file or folder, click once and hold down the cursor over the item to be moved. While still holding down the mouse button, drag the folder or file to the location where you want it to go. Release the mouse button when complete.

# To Share files outside of shared drives:

 You can share files in a shared drive with people who are not members of your shared drive.

### To share with specific people:

- 5. On your computer, go to your Google Drive **A** (or URL drive.google.com)
- 6. Select the file you want to share.
- 7. Click **Share** or Share +
- 8. Enter the email address or Google Group you want to share with.
- 9. To decide what role people will have on your file, select Viewer, Commentor, or **Editor**
- 10. Choose to notify people and click Send or Share.

To allow general access to the file: You can choose if your file should be available to anyone or restricted to only the people with access. If you allow access to anyone with a link, your folder won't restrict who can access it.

- 1. Select the file you want to share.
- 2. Click Share or Share +
- 3. Under "General Access," click the Down arrow.
	- a. If you choose "Restricted," only people with access can open with the link (you are providing people with a link to access the file and they must use the link each time to access).
	- b. If you choose "Laramie County Master Gardeners," anyone with an @lcmg.org account with a link can view the file.
	- c. If you choose "Anyone with the link," anyone on the internet with the link can view.
	- d. You may also choose a role (Viewer, Commentor, or Editor the default is Viewer).
- 4 Click Done